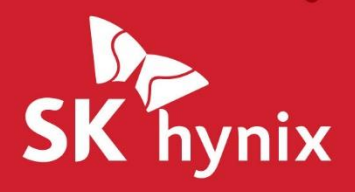

# **SK hynix Drive Manager Easy Kit Installation Guide**

### **Legal Notice**

This document is provided for informational purposes only, and does not constitute a binding legal document. Information in this document may change from time to time; SK hynix Inc. ("SK hynix") makes no commitment to provide any updates to this document, in a timely manner or at all.

Please note that this document constitutes part of the files that are licensed to you by SK hynix together with the applicable software, and is subject to the End User License Agreement between you and SK hynix governing your use of the software, its associated files and this document ("License Agreement"). Please read the License Agreement carefully, as it governs what you may and

may not do, and sets out SK Hynix's disclaimer of warranty and liability. If you do not agree with the License Agreement, please do not use the software and its files, including this document.

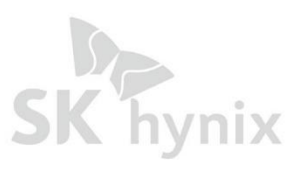

### **Table of Contents**

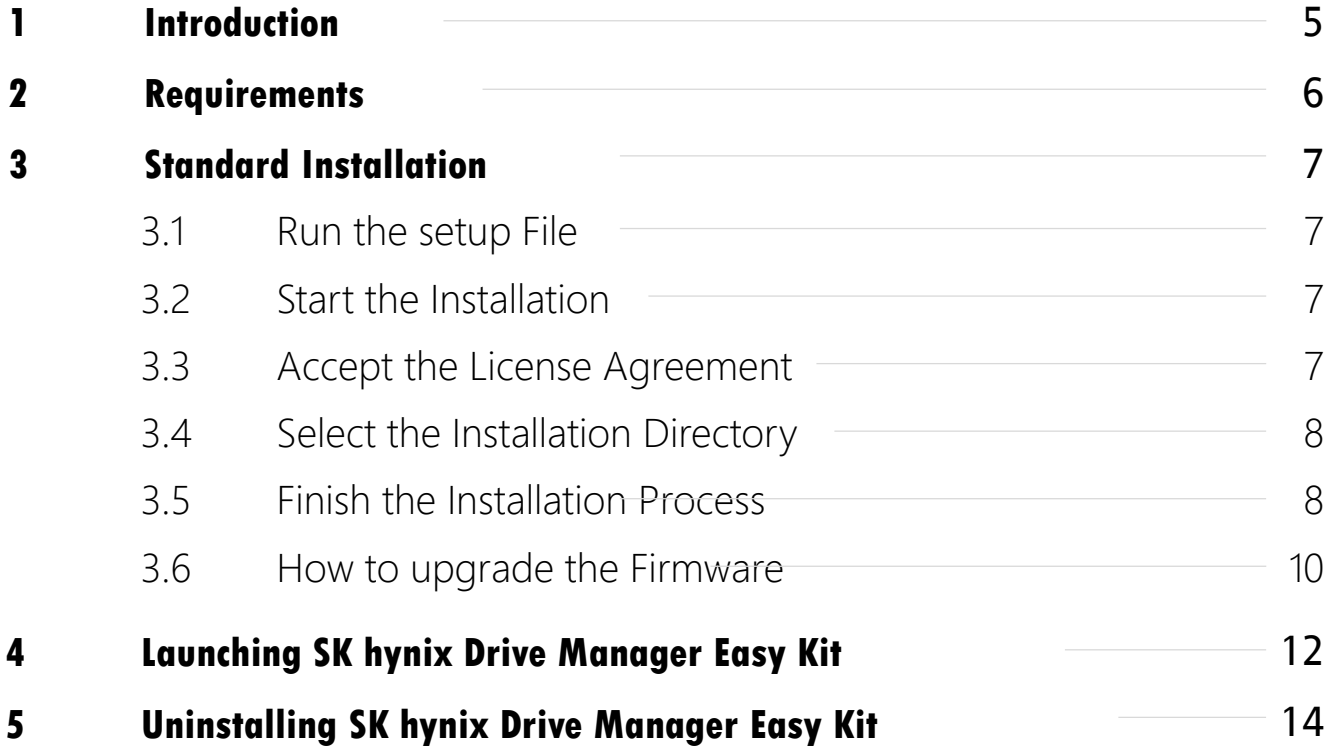

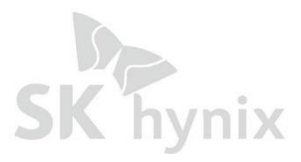

## **1. Introduction**

SK hynix Drive Manager Easy Kit is intended to provide users with de tailed information on SSDs (mainly SK hynix drives), update firmware, erase drives, generate drive performance reports, and monitor drives.)

This document provides instructions on how to install/uninstall and launch SK hynix Drive Manager Easy Kit on Windows in a standard mode.

Before installing SK hynix Drive Manager Easy Kit, check whether your system meets the requirements.

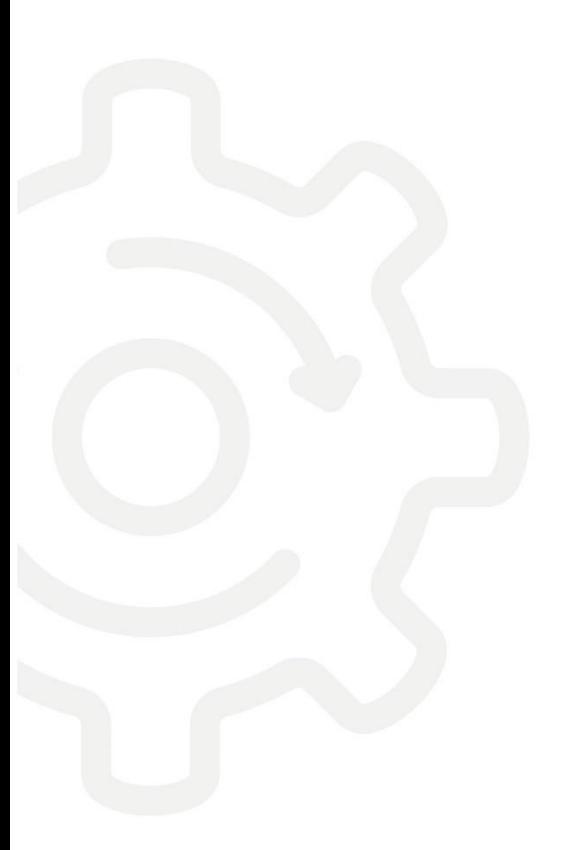

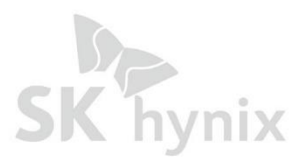

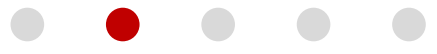

### **2. Requirements**

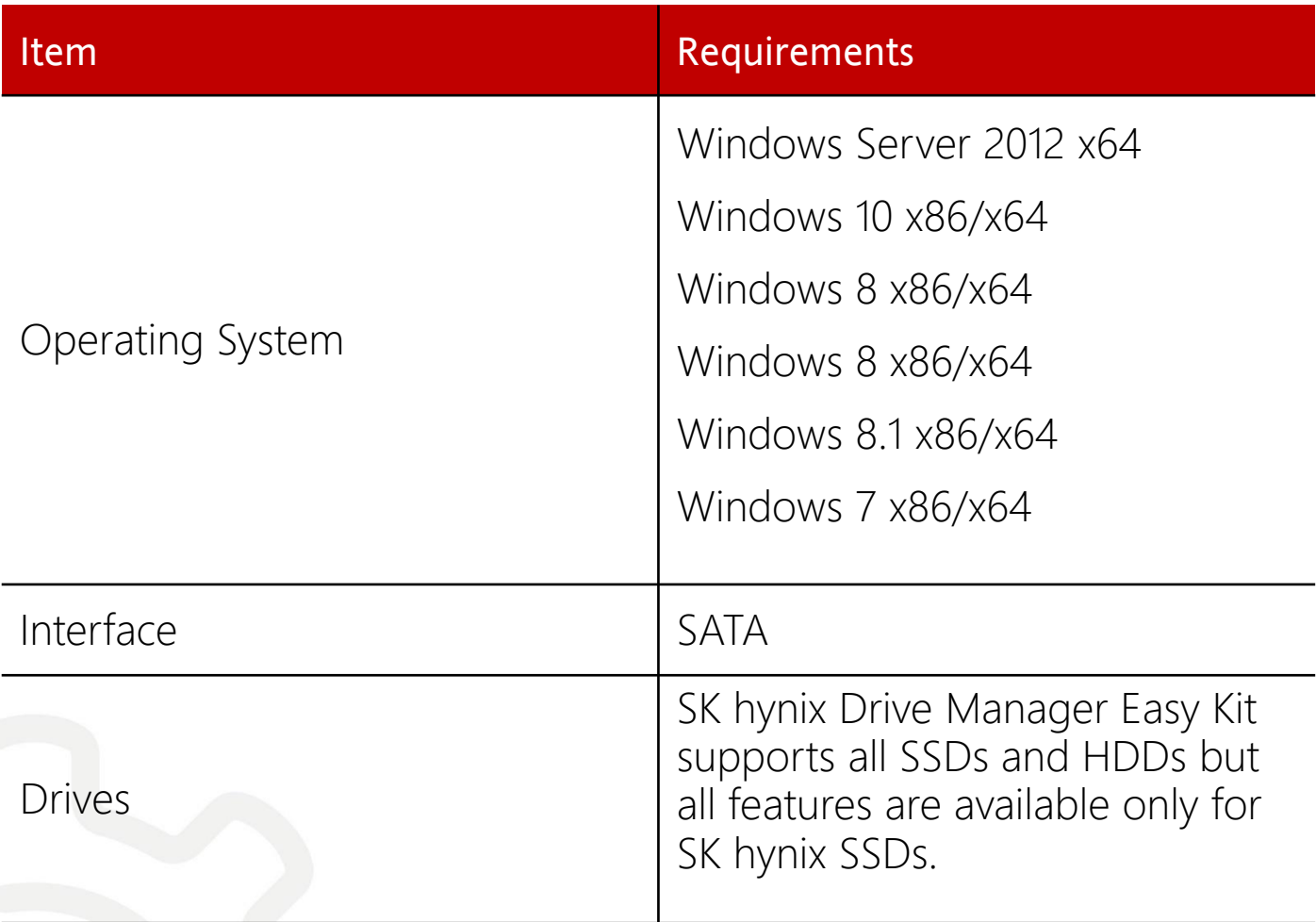

**Note :** Administrator access privileges are required for installing and accessing SK hynix Drive Manager Easy Kit.

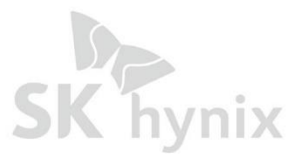

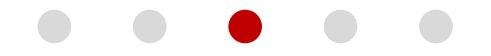

### **3. Standard Installation**

This section provides standard installation instructions for SK hynix Drive Manager Easy Kit in the Windows environment. The installation package installs both GUI and CLI versions.

#### **3.1 Run the setup File**

To run Drive Manager Easy Kit, please click the setup file.

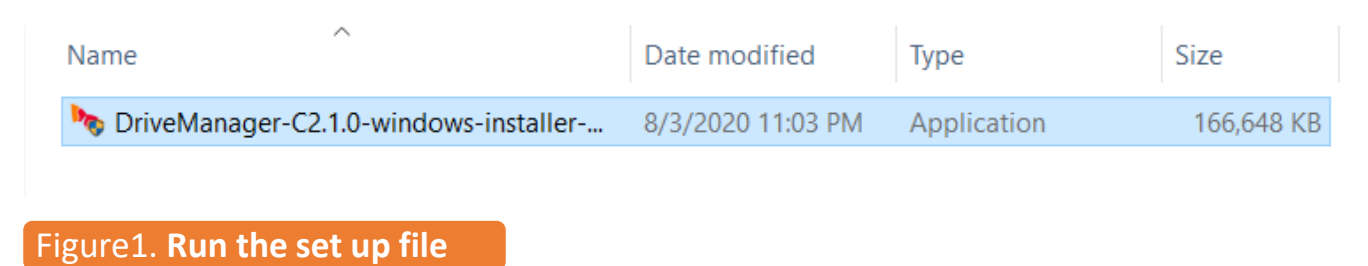

# **3.2 Start the Installation**

To start the installation process, click **Next** when the **Setup** dialog appears.

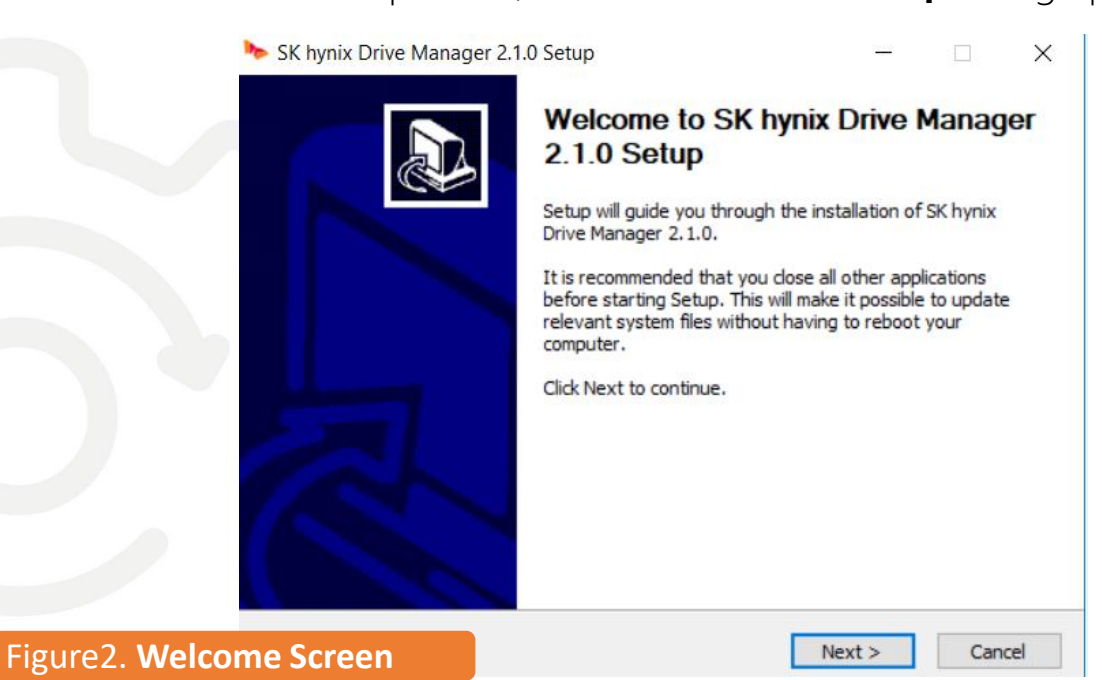

### **3.3 Accept the License Agreement**

Read the License Agreement, and to continue the installation, click **I Agree**.

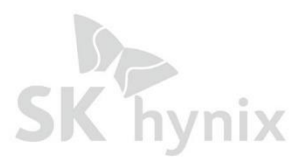

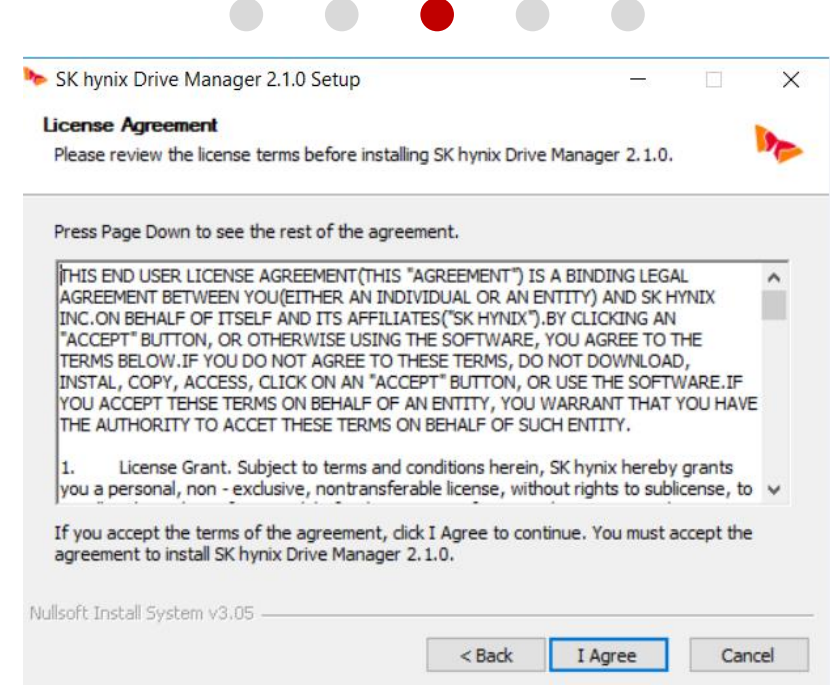

### Figure3. **License Agreement**

### **3.4 Select the Installation Directory**

To select the installation directory :

• Click **Next** to install the application into the default directory C:/program Files (X86)/SK hynix Drive Manager

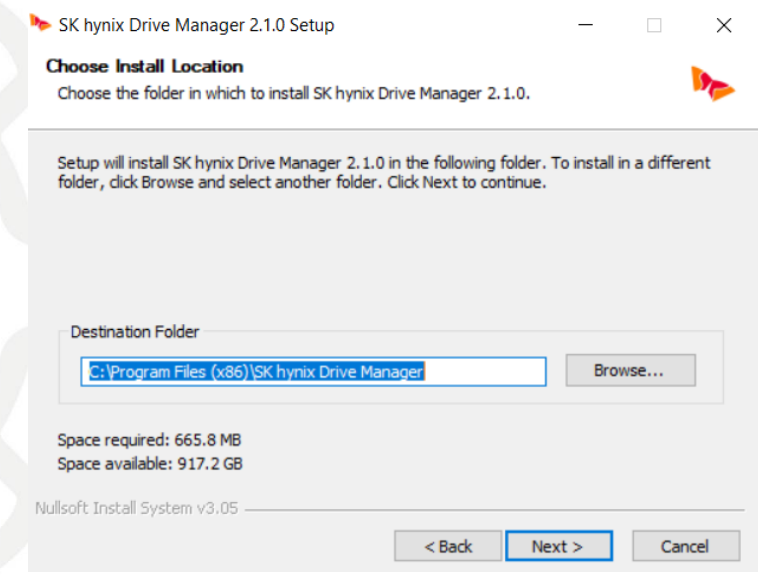

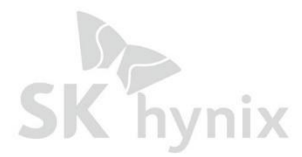

Copyright© 2015 SK hynix Inc. All rights reserved.

Figure4. **Installation Directory**

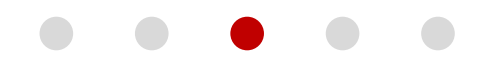

or

• In the **Installation Directory** field, enter the required directory, and then click **Next**. or

• Click the browse button, and in the **Browse for Folder** dialog, select the folder for the application to be installed in, and click **OK**.

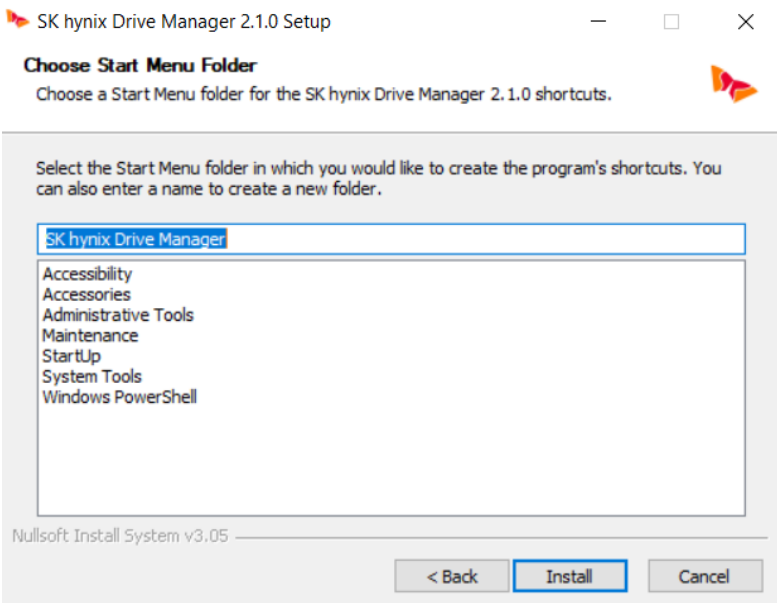

#### Figure5. **Browse for Folder**

#### **3.5 Finish the Installation Process**

When the installation is completed, click **Finish**.

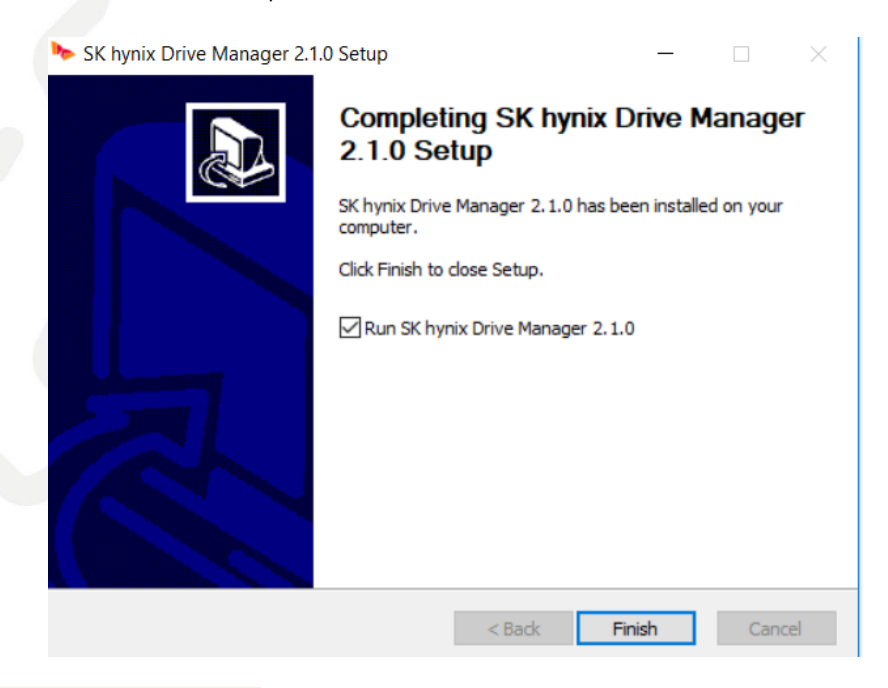

#### Figure6. **Finish the Installation**

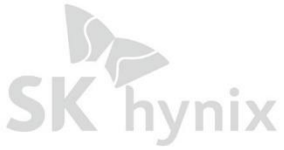

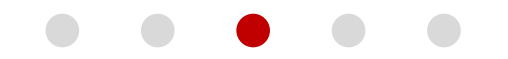

#### **3.6 How to upgrade the Firmware**

1) **Click on the SK Hynix SDD** that you installed.

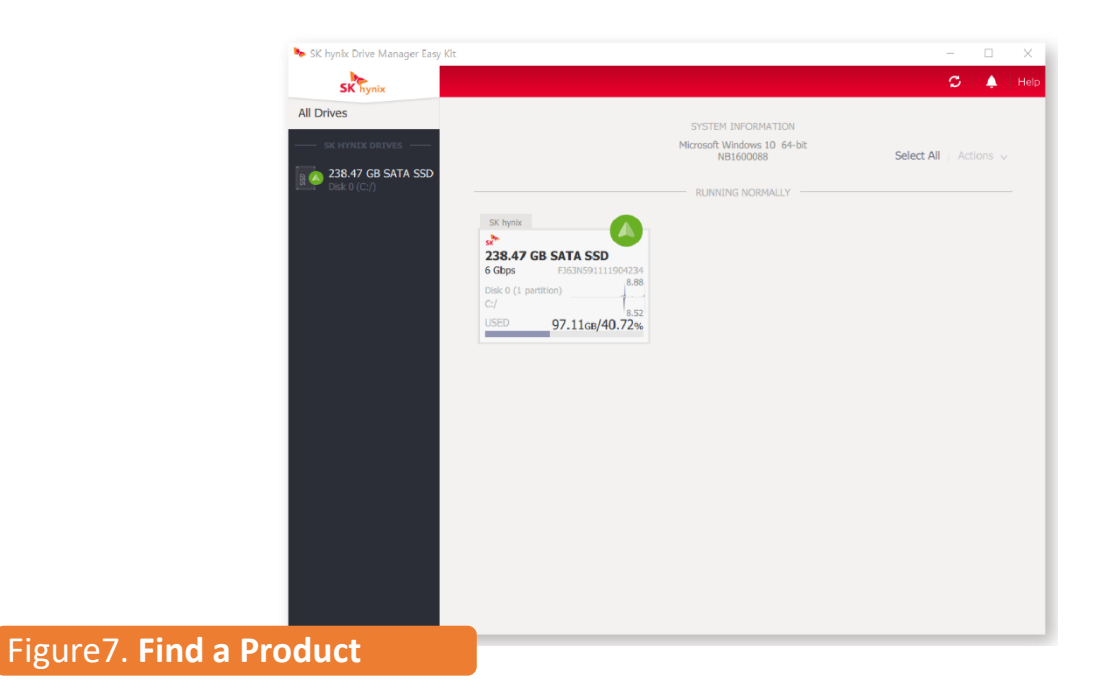

#### 2) Click **update firmware.**

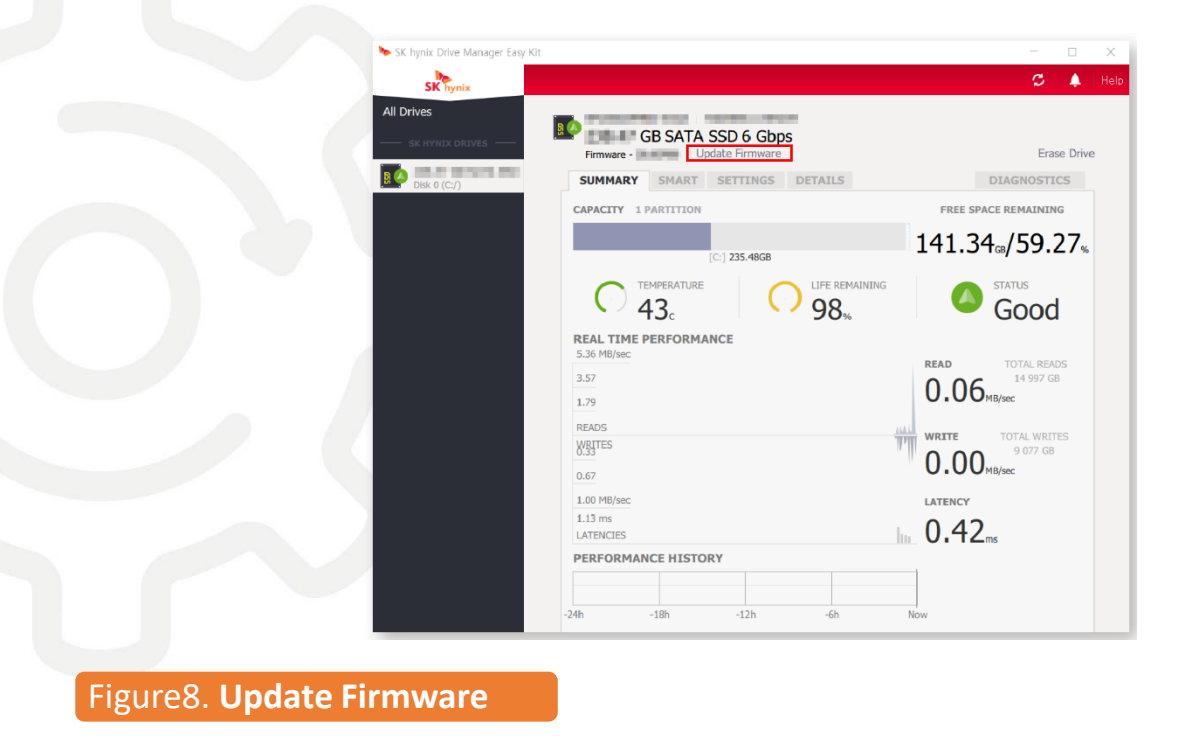

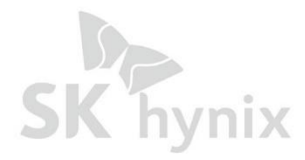

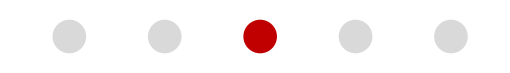

3) When this page appears, find the FW that you downloaded then **click on the upload to 1 drive.**

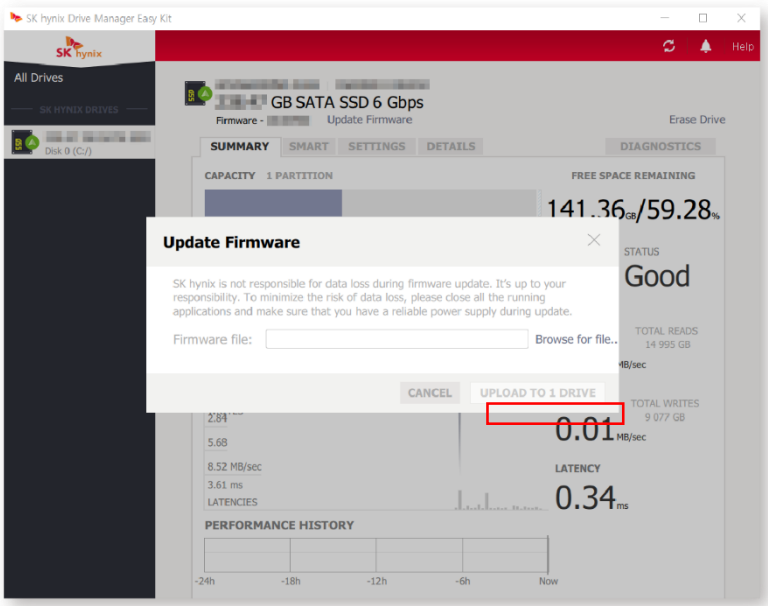

Figure9. **Upload to 1 drive**

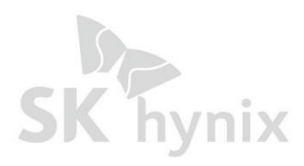

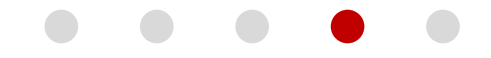

### **4. Launching SK hynix Drive Manager Easy Kit**

#### **To launch the program in CLI:**

In **the command prompt window**, type one of the following (you need Administrator privileges):

- **• To launch CLI application**, type skhynix-drive
- **• To launch GUI application**, type skhynix-drive-gui

**To launch help in CLI,** run the following command: skhynix-drive help or

**To launch the program from the Start menu:**

#### **1. For Windows 7, 10:**

In the **Start** menu, click **All programs** (Windows 7) / **All Apps** (Windows 10), and then open the **SK hynix** folder.

#### **For Windows 8, 12:**

- a. Press the Windows key  $\blacksquare$  on your keyboard to open the **Start** screen.
- b. To get the all **Apps** view : Click the arrow button $\bigcirc$ or

Right click on the **Start** screen, and then click the **All Apps** button at the bottom of the

screen.

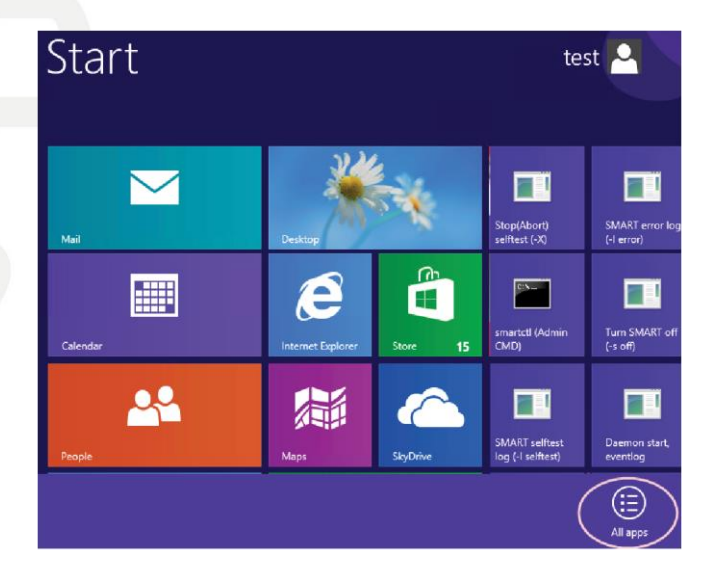

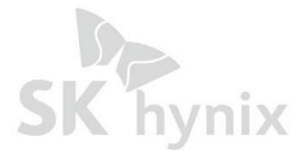

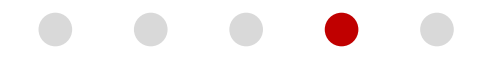

c. Find the **SK hynix** folder.

2. Click the **Drive Manager Easy Kit** folder, and then click **SK hynix Drive Manager Easy kit** or **SK hynix Drive Manager Easy Kit** - Command :

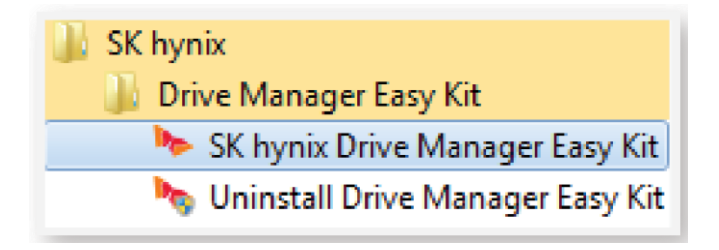

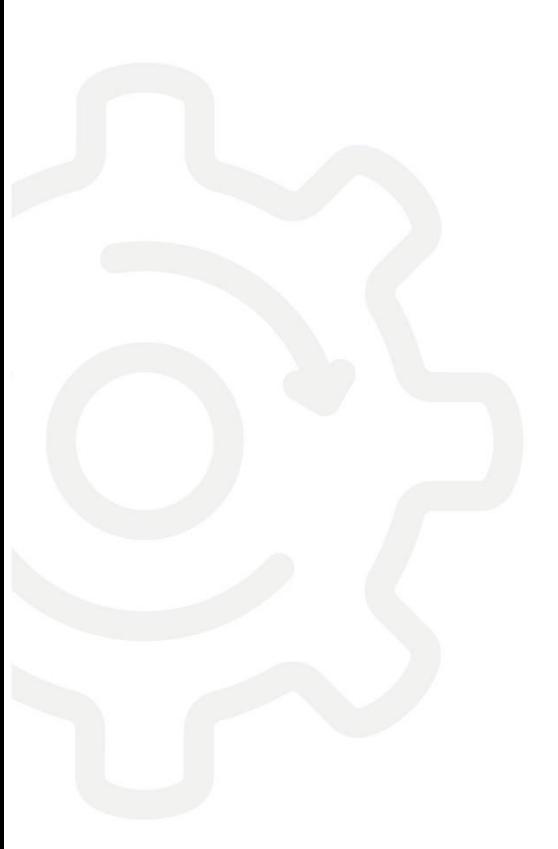

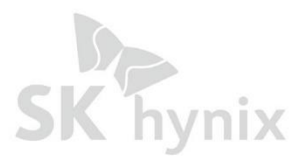

### **5. Uninstalling SK hynix Drive Manager Easy Kit**

To uninstall the application, in the directory where the installed files are located, find and run the Uninstall Drive Manager Easy Kit:

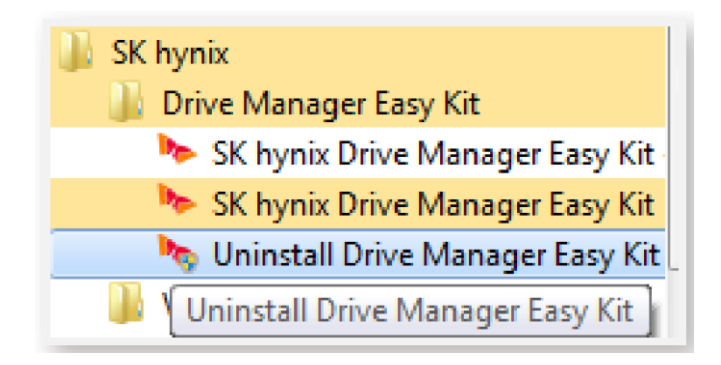

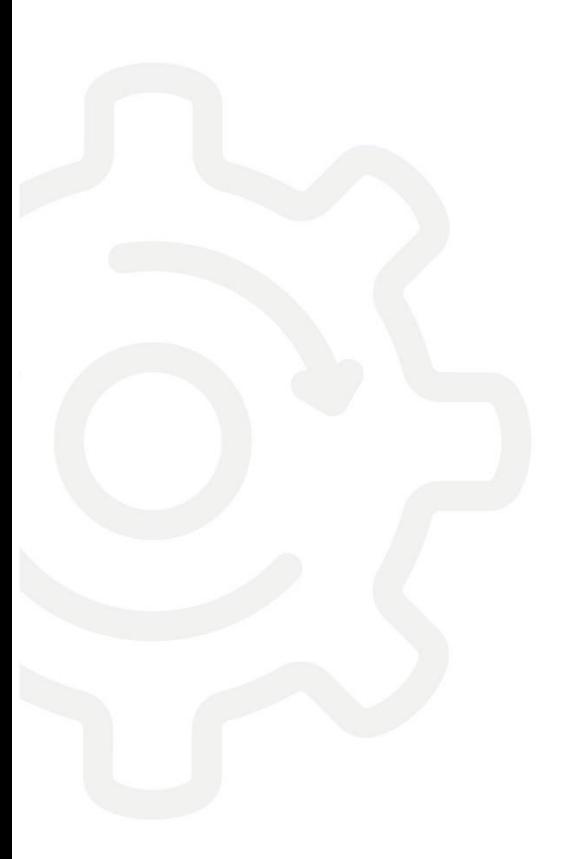

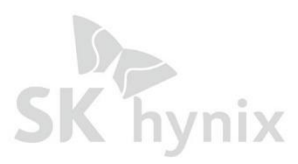

13